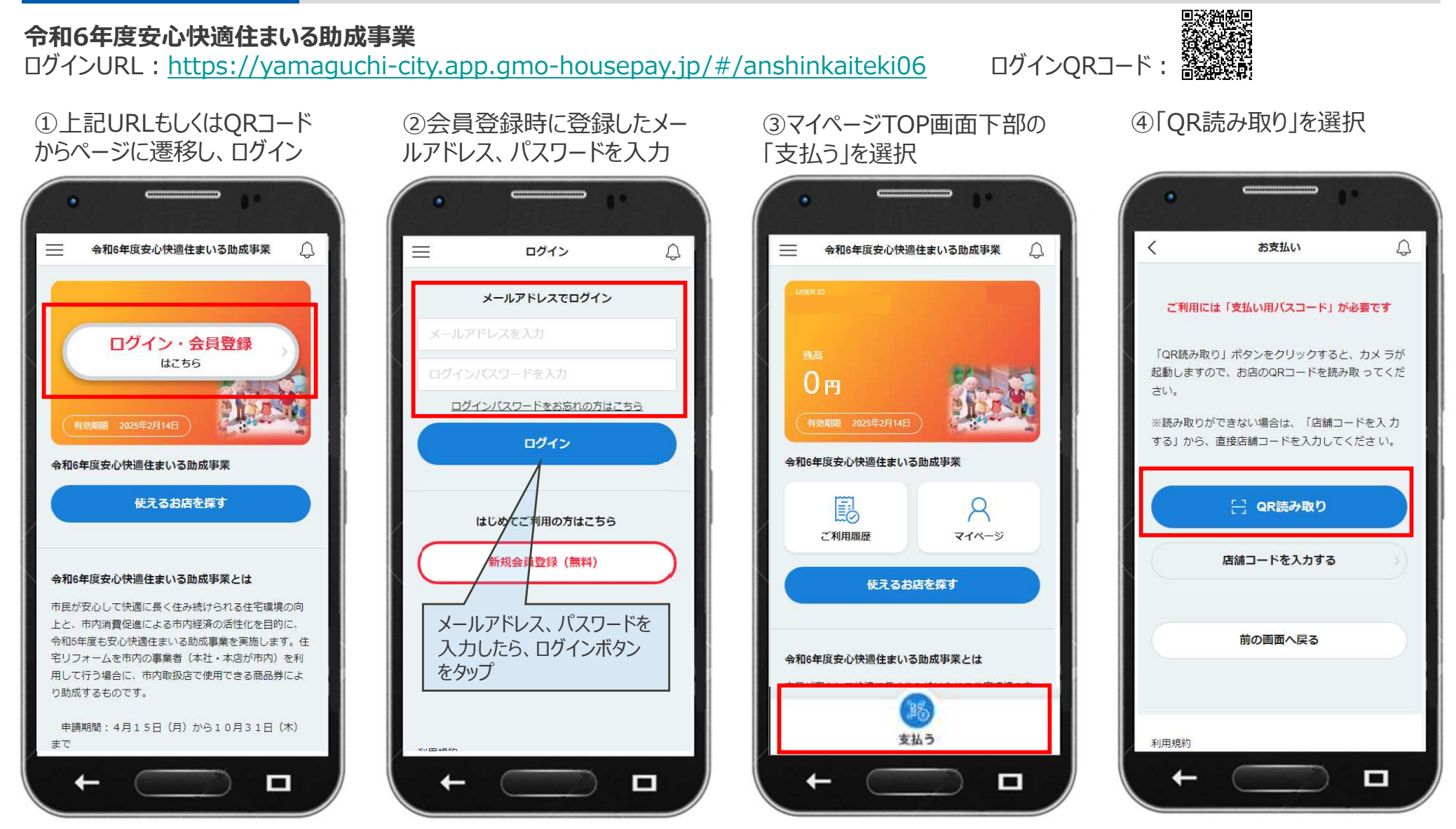

※画面はイメージです。

## **GMO** PAYMENT GATEWAY

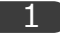

⑤「許可」を選択※許可をしないと読み取りがで きません

⑥店頭のQR コードを読み取り の「お支払金額」を入力し

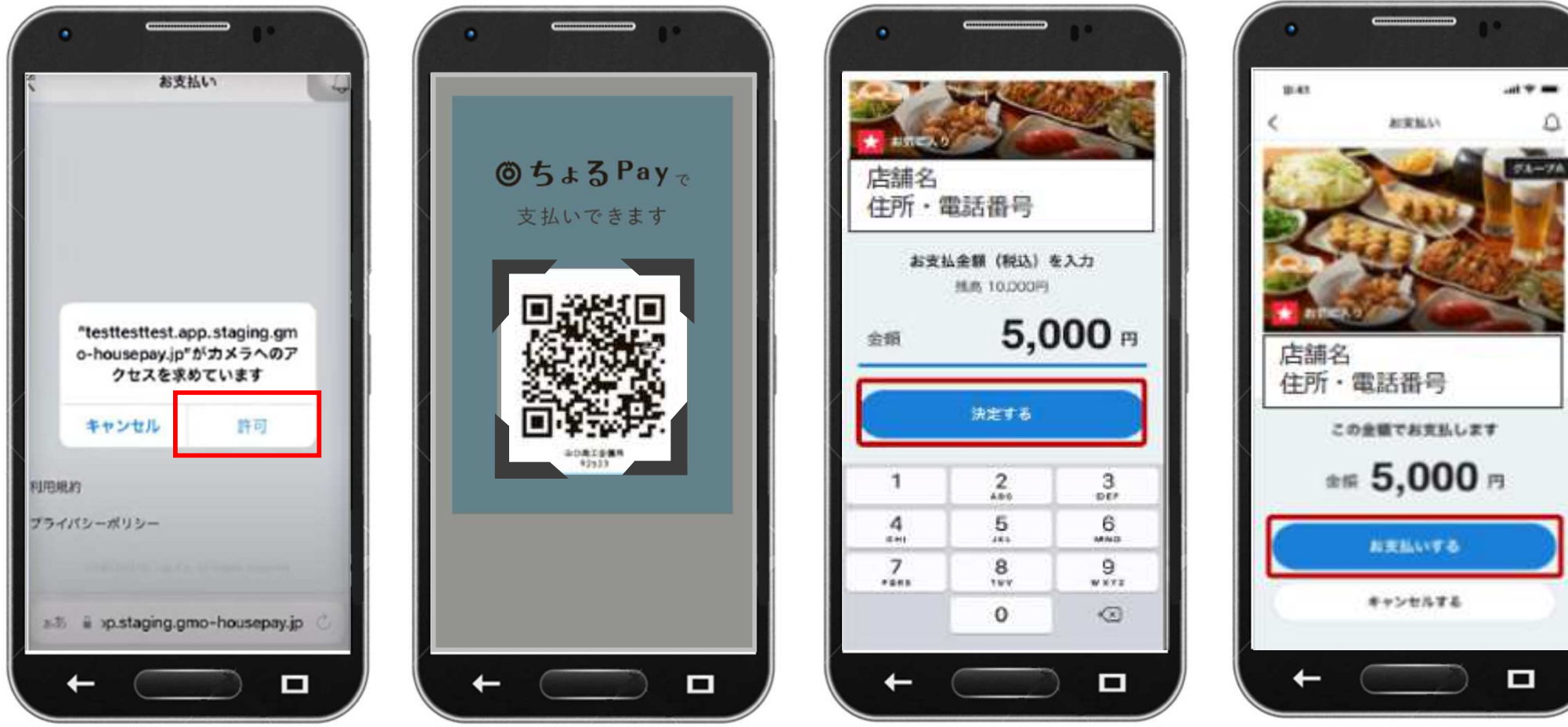

「決定する」を選択

#### ※画面はイメージです。

⑧⾦額確認後

「お支払いする」を選択

### **GMO** PAYMENT GATEWAY

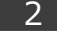

⑨「支払用パスコード」を入 力し、「支払う」を選択

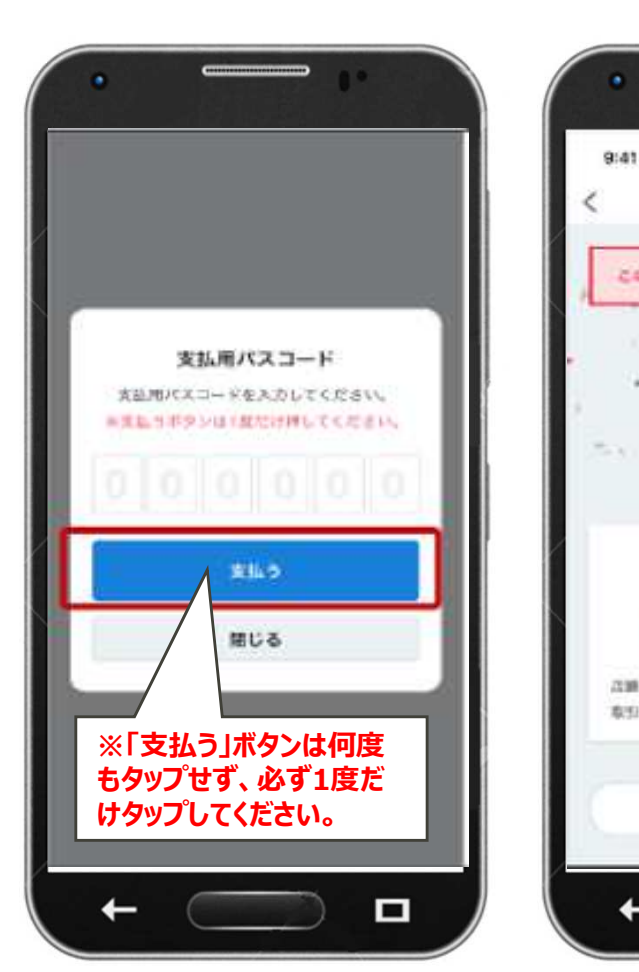

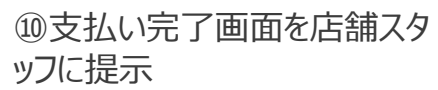

 $\Box$ 

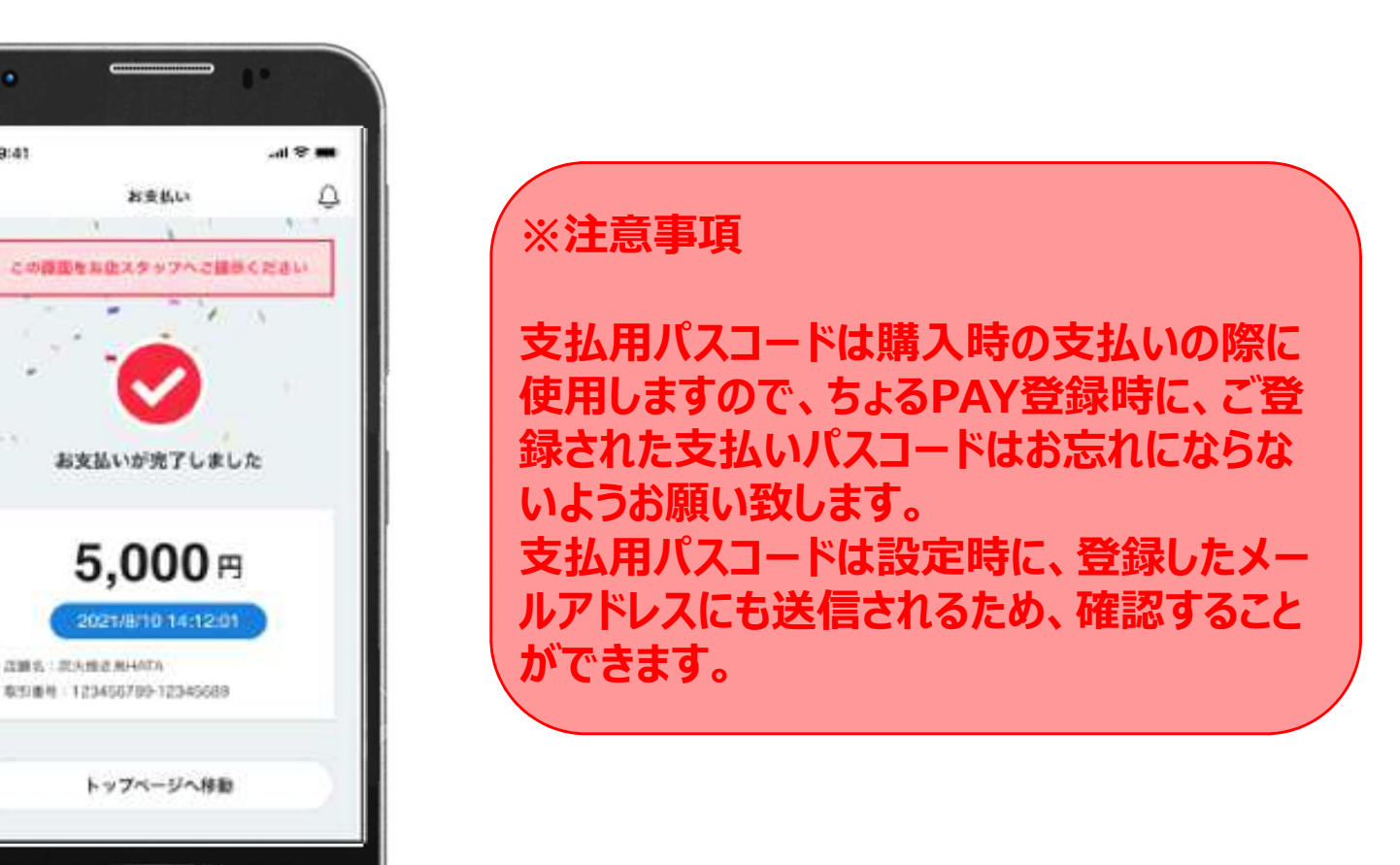

#### ※画面はイメージです。

### **GMO** PAYMENT GATEWAY

### **【QRコードが読めなかった場合】**

右図を参考に「店舗コードを入力する」から決済下さい。

## **【カスタマーセンター】**

デジタル商品券の使い⽅でご不明な場合、お問い合わせ下さい

営業時間: 平日·土日祝10:00~17:00 **電話番号︓0120ー905ー906開設期間 : 令和7年2月14日まで ※年末年始(12/28〜1/5)を除く**

## **【よくあるご質問】**

●ログインパスワードを忘れた場合どうすればいいですか?

┗ログインページの「パスワードをお忘れの方はこちら」というボタンから、登録メールアドレスにパスワード

再発⾏のメールを送り、再設定の⼿続きを致します。

•ログインパスワードを連続で間違えてログインできなくなりました。どうすればいいですか?

┗1時間以内に5回連続入力失敗すると、30分ログイン不可となります。時間を置き、再度ログインして下さい。

●支払用パスコードを忘れた場合どうすればいいですか?

┗カスタマ-センターまたは事務局にお問い合わせ頂き、パスコードの再設定をしてください。

●支払用パスコードを連続で間違えて決済できなくなりました。どうすればいいですか?

┗5回連続で⼊⼒失敗すると、60分決済不可と なります。時間を置き、再度決済してください。

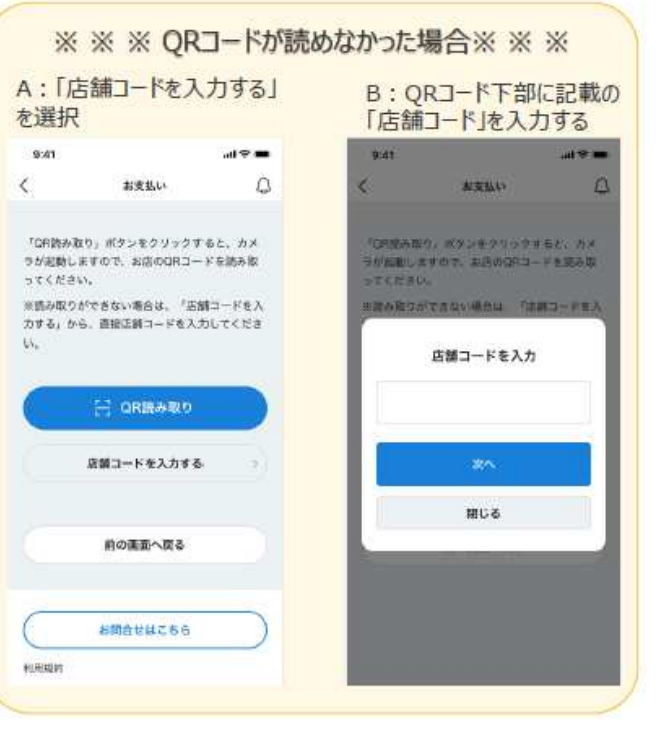

※画面はイメージです。